Formål: At klæde ny formand godt på, til deres rolle som godkender af leverandør faktura

## **Procesbeskrivelse – Guide til formand**

Catrine Vinter Justesen

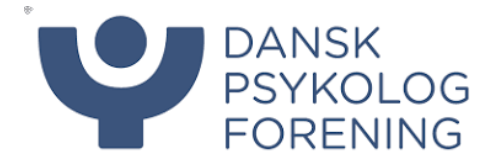

# Procesbeskrivelse - Fakturering

### Indhold

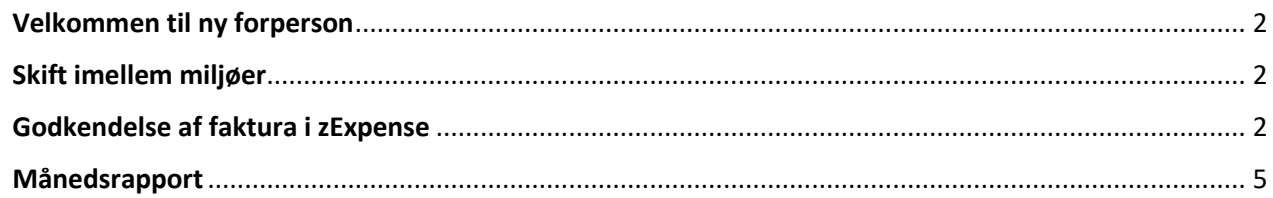

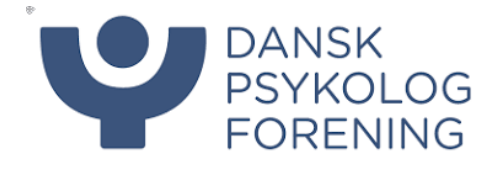

### <span id="page-2-0"></span>Velkommen til ny formand

Som formand kan du nu godkende leverandør faktura i zExpense, du har derfor adgang til vores to miljøer, som du kan skifte imellem. zExpense til leverandør faktura og udgifter vedr. jeres selskab/netværk/kreds og Afregningssystemet, som er her du afregner for personlige udlæg.

#### <span id="page-2-1"></span>Skift imellem miljøer

- 1. Tryk på dit navn øverst i højre hjørne og vælg **Skift bruger**
- 2. Du kan nu trykke på login, hvis du vil godkende faktura (1.) eller afregne udlæg (2.)

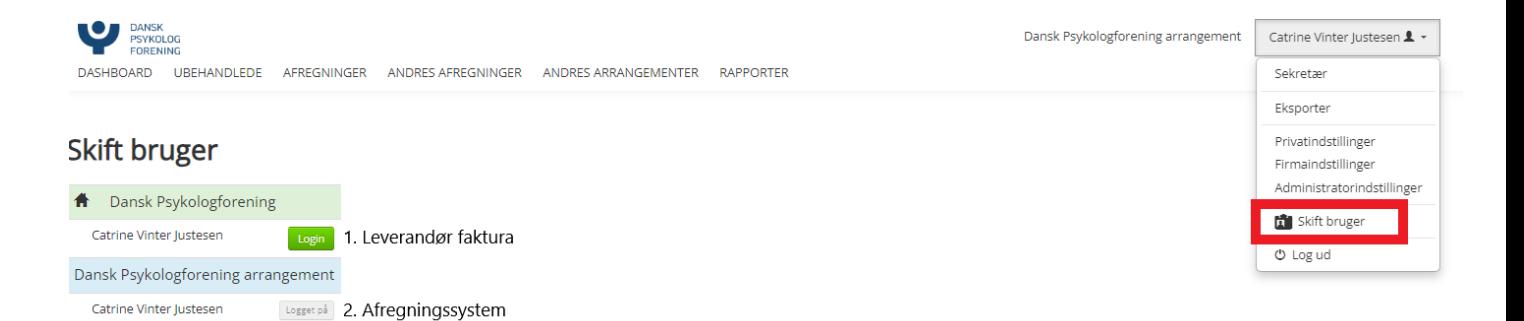

#### <span id="page-2-2"></span>Godkendelse af faktura i zExpense

- 1. Vælg miljøet zExpense
- 2. Du vil få en mail i din mailboks når der er en faktura som afventer din godkendelse.
- 3. Log ind på zExpense.dk og login i miljø 1. Dansk Psykologforening
- 4. Klik på Fakturaer i øverste bjælke, her vil der være et lille rødt tal, som indikerer hvor mange faktura der afventer godkendelse.
- 5. Vinduet er nu inddelt i 3:
	- a. **Fakturaer**: Her kan du se de fakturaer som du har behandlet, men afventer en anden og de fakturaer som er åbne og sendt direkte til dig for godkendelse
	- b. **Afventer din behandling**: Her ligger faktura som en anden allerede har godkendt, men som du også skal tage stilling til.
	- c. **Behandlede fakturaer**: Her kan du se de fakturaer du tidligere har godkendt.

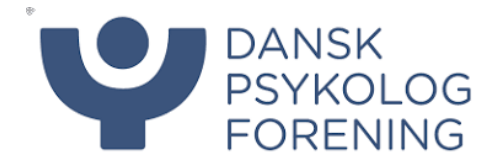

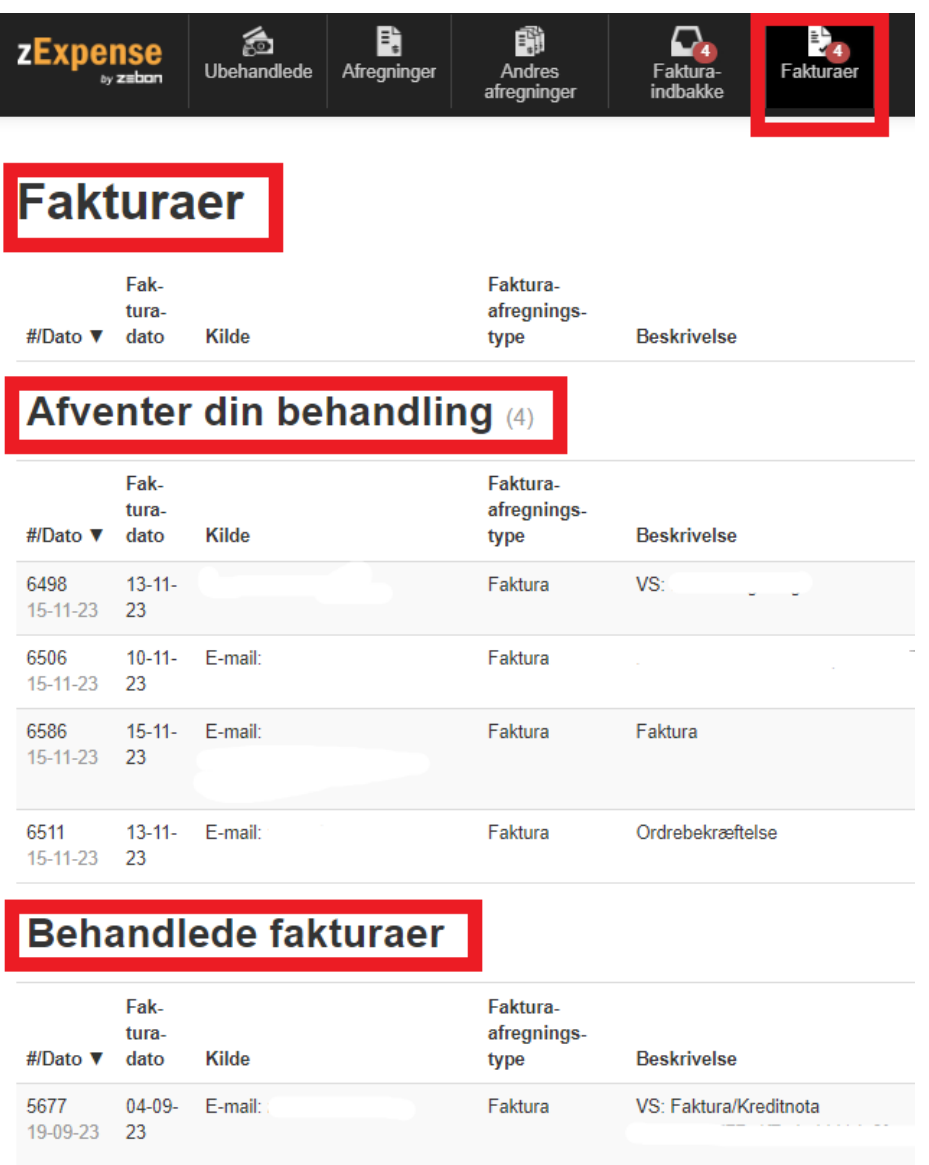

6. Når du skal behandle en faktura, kigger du under fanen Fakturaer/ Afventer din behandling, klik herefter på den lille blyant helt ude til højre, ud for faktura som skal behandles

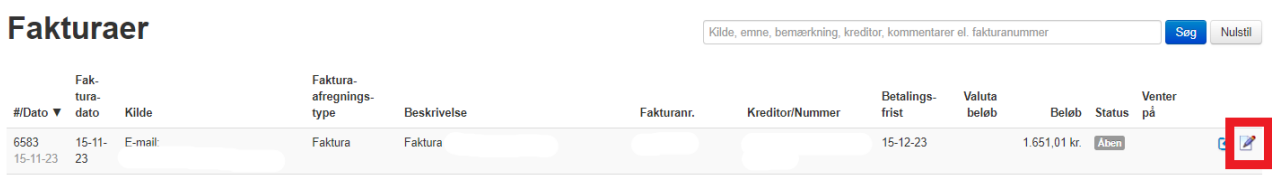

#### Afventer din behandling (65)

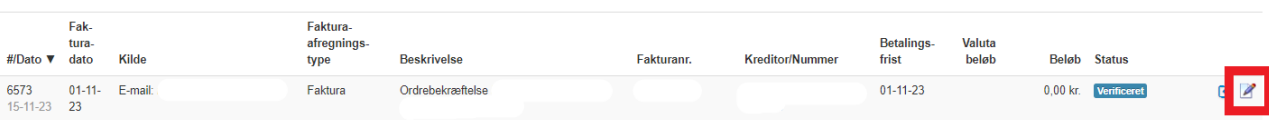

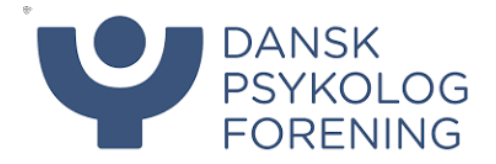

7. Tjek at oplysningerne ser korrekte ud, hvis der skulle være en fejl, kan det nemt rettes ved at trykke på blyanten til højre på skærmen. Klik på gem, når du har foretaget dine rettelser.

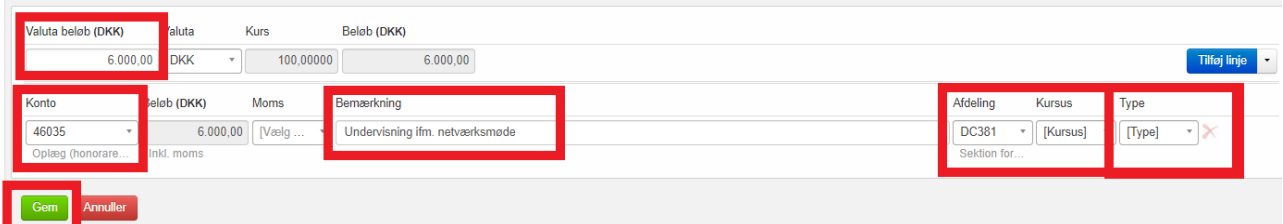

- a. Hvis du ikke kan se faktura, kan du trykke på næste og den næste side vil vises.
- b. Hvis det er et Word dokument kan du klikke på den blå tekst i midten og det vil herefter poppe up, så du kan åbne det på din computer.
- c. I skal altid tjekke om **Kontonavn**, **Afdeling** og **Beløb** står korrekt
- d. Det er også meget vigtigt at I forholder jer til **TYPE**, der skal altid vælges en kategori her.
	- i. **BETALENDE** Betalende kurser/Fyraftensmøder/Temadage
	- ii. **GF** GF og årsmøde
	- iii. **GRATIS** Gratis kurser/ Fyraftensmøde/Temadage
	- iv. **MØDER** Styrelsesmøder
	- v. **SPECIALIST** Kurser der er specialist godkendte

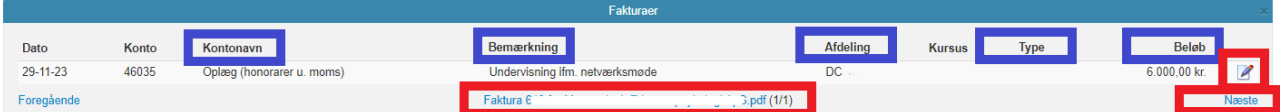

- 8. Hvis du skal tilknytte en kommentar til faktura, kan dette gøres nederst på billedet, under kommentar. Husk at tryk på **Gem kommentar**.
- 9. Det er også nederst på billedet du kan se hvem og hvornår faktura tidligere har været godkendt.

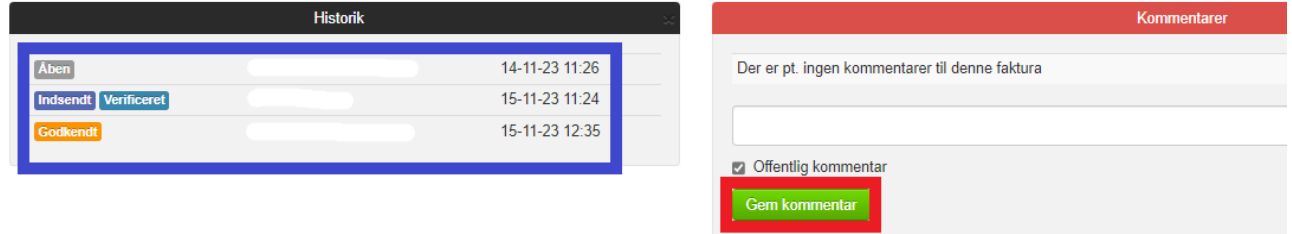

10. Er alle oplysninger korrekte, kan du godkende faktura ved at trykke på **Behandl** øverst på siden

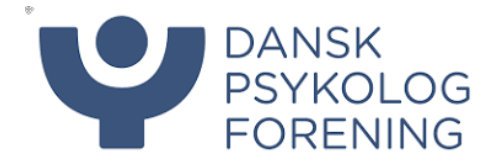

#### <span id="page-5-0"></span>Månedsrapport

Månedsrapporten kommer én gang om måneden pr. mail til formand og kasserer.

Den viser de omkostninger og indtægter som har været den sidste måned, samt en samle post for hele året ÅTD (År til dato)

1. Når i får mailen tilsendt vil rapporten ligge som en Excel fil, åben denne og vælg fanen **Månedsrapport.** OBS Klik IKKE på Aktiver indhold i den gule bjælke, alt information vil blive fjerne fra din rapport.

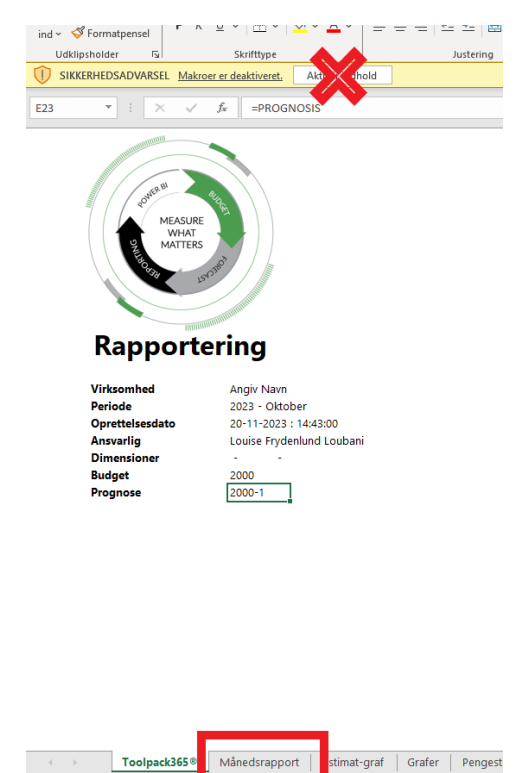

- 2. Under fanen kan I nu se en sum af jeres Indtægter og omkostninger i alt, for måneden. I kan klikke på de små + tegn i venstre side for at udvide, hvis I vil se mere specifikt hvad summen af beløbet udgør. Tryk på – tegn, hvis I vil minimere igen.
- 3. Her er det også vigtigt at nævne at leverandørfaktura skal godkendes hurtigst muligt, hvis de skal fremgå af månedsrapporten, da denne omkostning ellers udebliver.

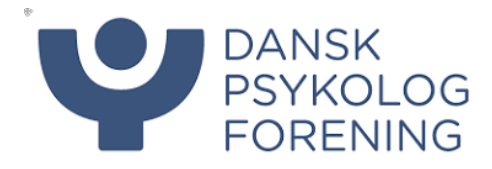

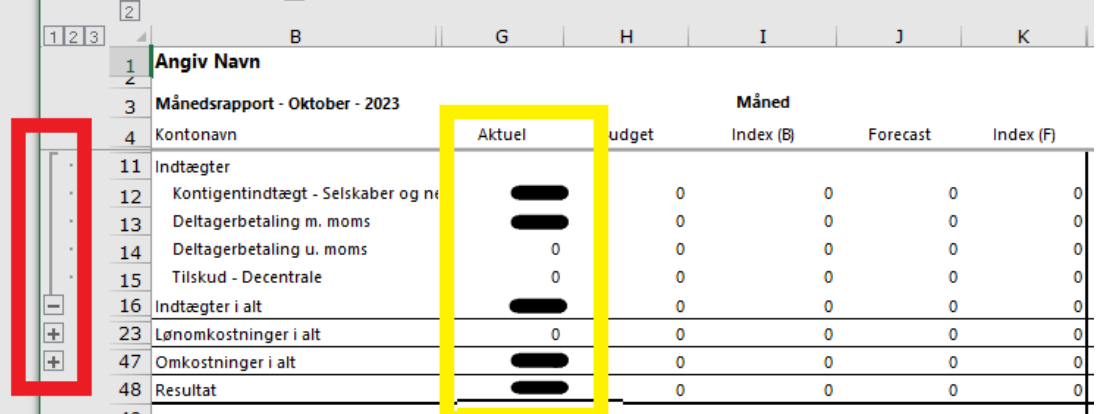

- 4. Hvis I kigger under fanen ÅTD (År til dato) vil I kunne se den samlede sum for årets måneder, samt det beløb I har til rådighed og kan bruge af resten af året. (**Midler til rådighed**)
- 5. Her vil I også kunne trykke på + tegn, hvis I vil se specifikt hvad ex. jeres tilskud har været eller samlet kontingentindtægt under **Indtægter i alt** eller hvad I har brugt på oplægsholdere, forplejning ved møder mv. under **Omkostninger i alt.**

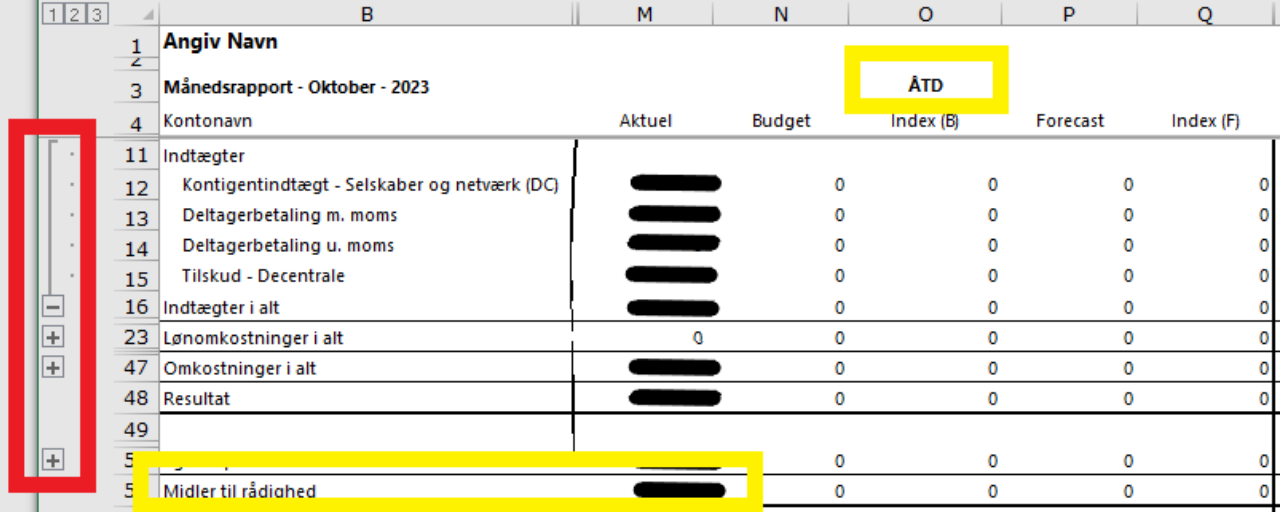